**Software para bordar Versión 1** 

# **BERNINA Art Design Manual abreviado**

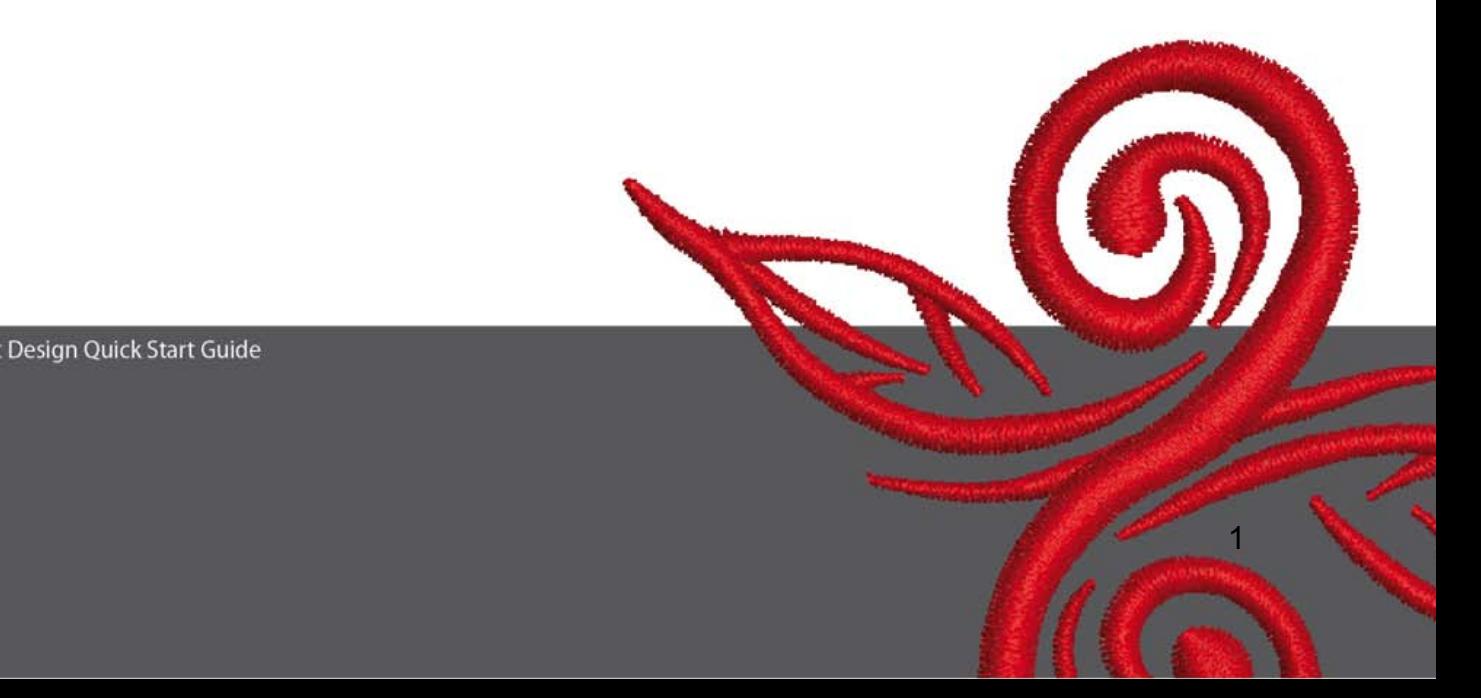

# **1 Instalación de Art Design**

- 1. Para instalar el software Art-Design necesita Usted el desbloqueo del PC a nivel del administrador.
- 2. Cierre todos los programas antes de instalar el software.
- 3. Colocar el CD de instalación del Art-Design en el lector de CD-ROM. La instalación inicia automáticamente.
- 4. Hacer un clic sobre "Next" (próximo).
- 5. !!! Atención: Como parte de la instalación preve un arranque nuevo del PC, hay que CERRAR AHORA todos los programas. Cuando esté listo para el Setup, hacer un clic sobre "Next" (próximo).
- 6. Por favor, lea atentamente el siguiente acuerdo de licencia antes de continuar con la instalación. Por favor, confirme que está de acuerdo con la licencia. Seguidamente, continue con la instalación.
- 7. Seleccione los componentes que desea instalar. Hacer un clic sobre "Next" (próximo)
- 8. Hacer un clic sobre "Next" (próximo) o buscar en el registro el archivo deseado.
- 9. Seleccionar los demás usuarios que también tendrán derecho de acceso al software. Hacer un clic sobre "Next" (próximo).
- 10. Hacer un clic sobre "Install" (instalar), la instalación inicia.
- 11. Para concluir el Setup y arrancar nuevamente el PC, hacer un clic sobre "Finish" (concluir).
- 12. El ordenador arranca de nuevo. Registrarse bajo su propio nombre.

# **2 Teclas en el programa Art-Design**

#### En general

Los símbolos en la parte izquierda y arriba de la pantalla pueden activarse haciendo un clic con el ratón (tecla izquierda del ratón).

<u>2. A contract the contract of the contract of the contract of the contract of the contract of the contract of the contract of the contract of the contract of the contract of the contract of the contract of the contract of</u>

#### **2.1 Menú principal**

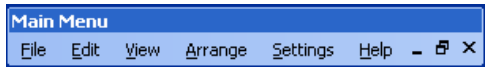

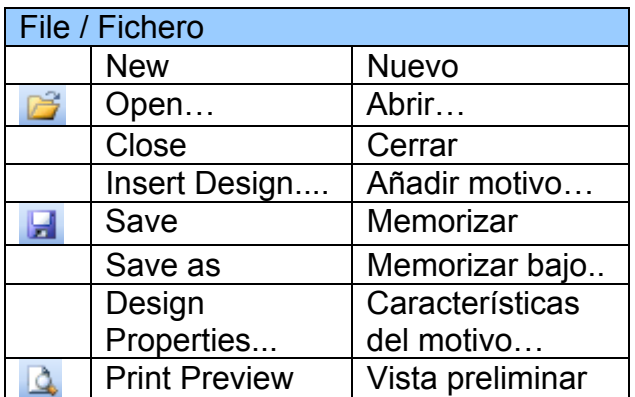

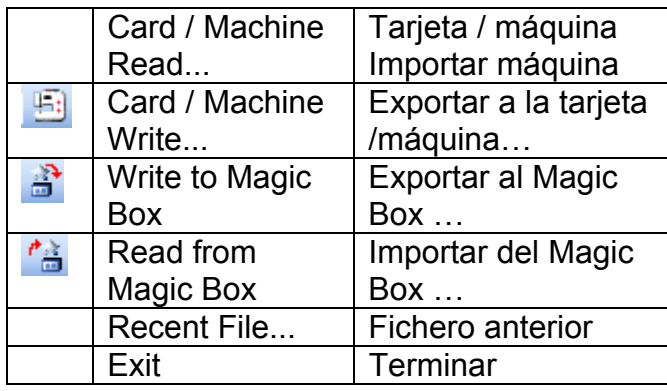

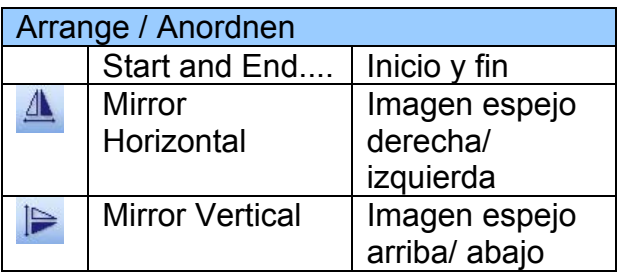

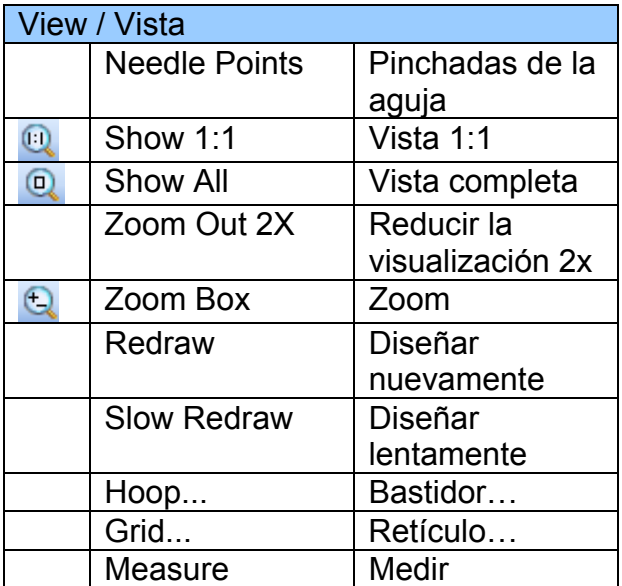

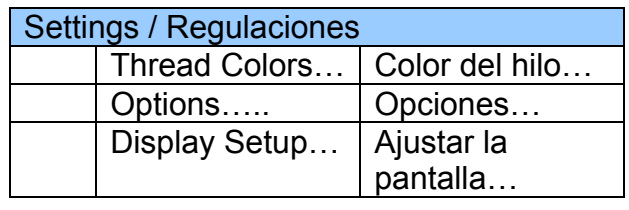

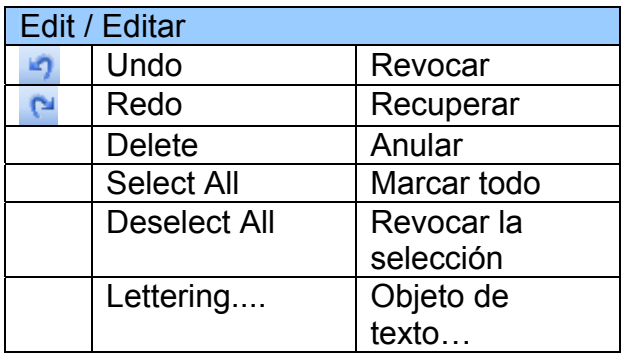

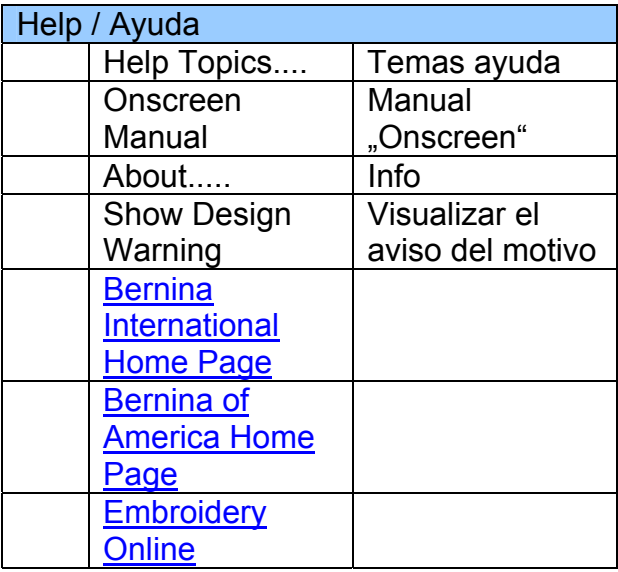

 $\odot)$ 

#### **2.2 Barra de símbolos**

**General Toolbar** 

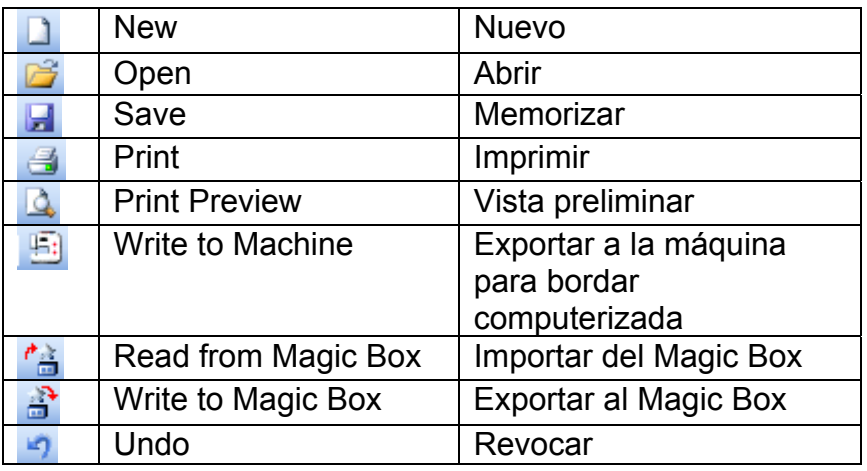

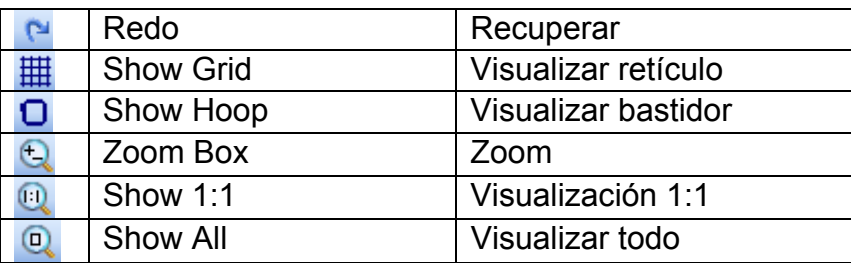

# **Nuevo**

Hacer un clic para abrir un fichero nuevo con el modelo NORMAL.

## **Abrir**

Para abrir motivos existentes.

# **H** Memorizar

Memorizar el motivo actual.

 **Imprimir**  Imprimir un motivo.

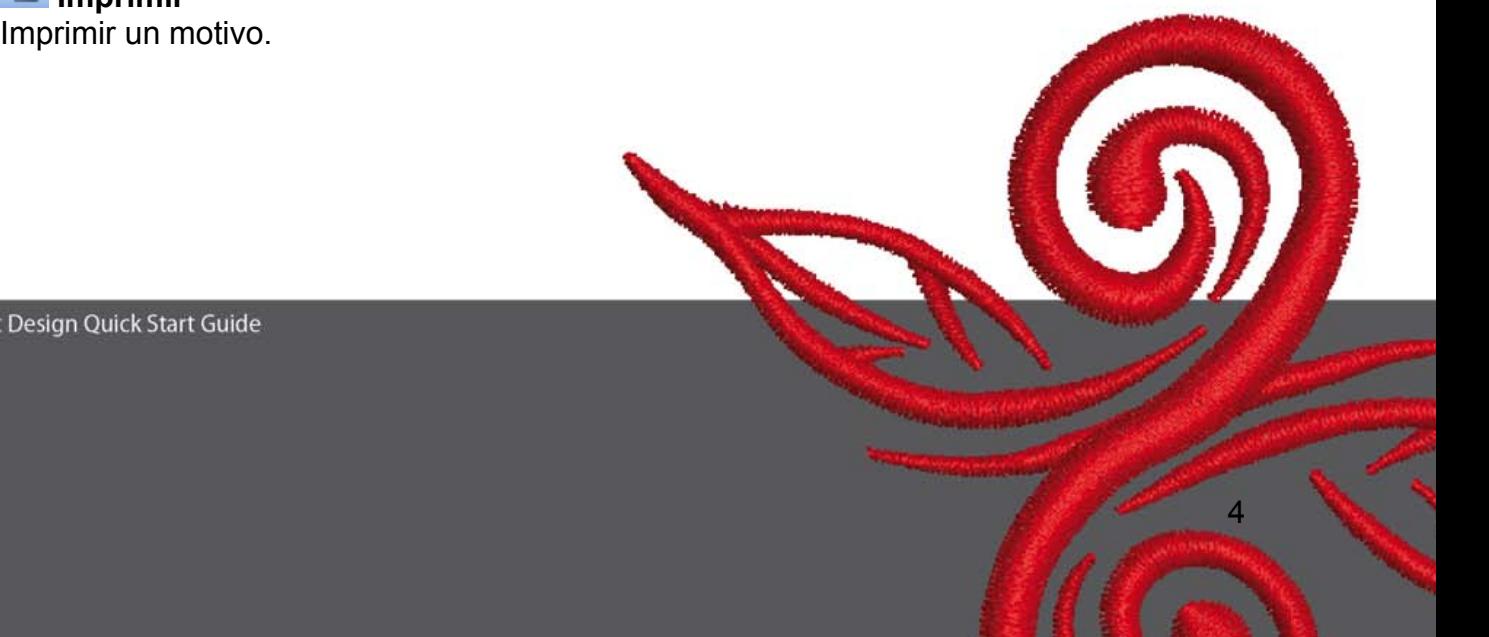

## **Vista preliminar**

Vista preliminar para visualizar un motivo antes de imprimirlo.

## **Exportar a la máquina para bordar computerizada**

Para enviar un motivo a la máquina para bordar computerizada, a la tarjeta para bordar o a un Stick USB.

## *I***nder del Magic Box**

Para leer motivos del Magic Card.

## **Exportar al Magic Box**

Para enviar motivos al Magic Card mediante el Magic Box.

#### **Revocar**

Revocar entradas.

## **Recuperar**

Recuperar entradas revocadas.

## **Visualizar retículo**

Hacer un clic para que aparezca o desaparezca el retículo. Para modificar las regulaciones del retículo, hacer un clic en la tecla derecha del ratón.

## **Visualizar bastidor**

Hacer un clic para que aparezca o desaparezca el bastidor. Para modificar las regulaciones del retículo, hacer un clic en la tecla derecha del ratón.

# **Zoom**

Hacer un clic para aumentar y reducir la visualización del motivo o partes de él. También para la visualización aumentada de partes en el límite del bastidor.

## **Visualización 1:1**

Hacer un clic para ver el motivo en su tamaño original.

## **Visualizar todo**

Hacer un clic para ver todo el motivo.

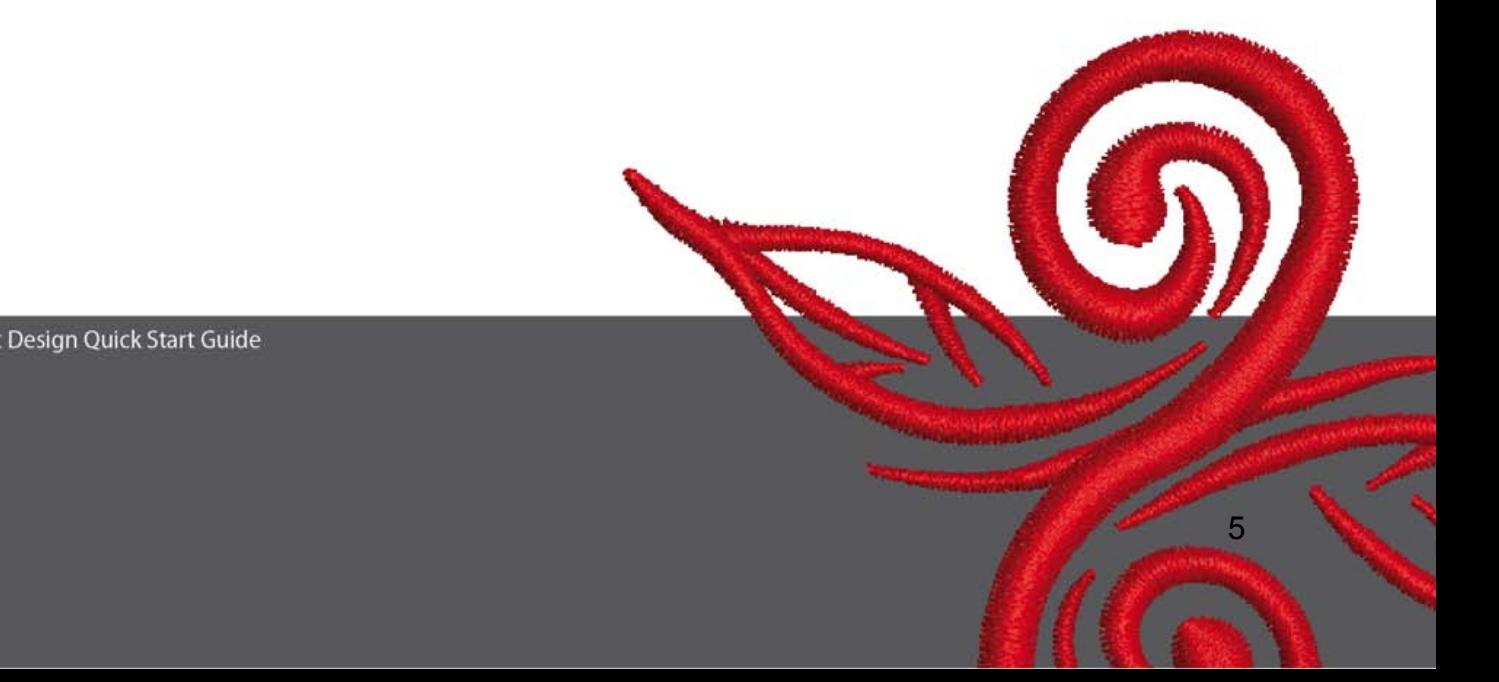

#### **2.3 Barra modo de vista**

View Mode Toolband<br>Design View Artistic View

#### **Vista modo diseño**

Hacer un clic para conmutar a la vista modo diseño.

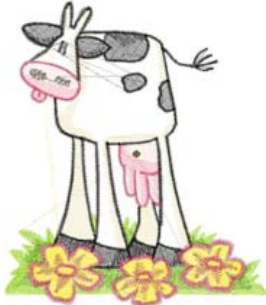

#### **Vista modo bordado**

Hacer un clic para conmutar a la vista modo bordado.

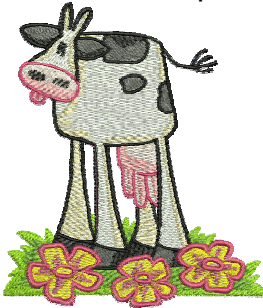

#### **2.4 Barra de editar**

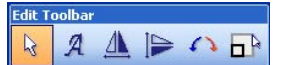

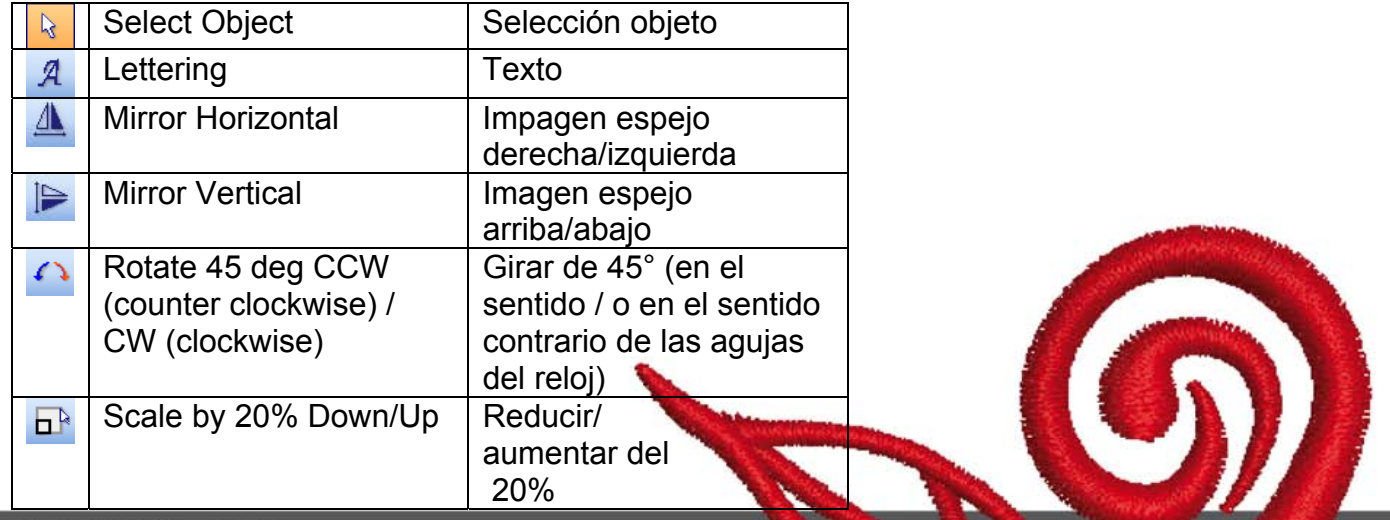

# **Selección objeto**

Hacer un clic para marcar objetos .

# A Texto

Hacer un clic para entrar y modificar el texto en la casilla de diálogo y modificar las características de los objetos de texto.

**Características de objetos** se abre. Teclear BERNINA y hacer un clic sobre OK, después sobre "Enter" para confirmar la entrada.

## **Imagen espejo derecha/izquierda**

Hacer un clic para espejear un objeto o motivo lateralmente.

## **Imagen espejo arriba/abajo**

Hacer un clic para espejear un objeto o motivo longitudinalmente.

#### **Girar de 45°**

Hacer un clic para girar un motivo de 45° en el sentido contrario de las agujas del reloj. Hacer un clic con la tecla derecha para girar el motivo de 45° en el sentido de las agujas del reloj.

#### **Reducir/aumentar del 20%**

Hacer un clic para escalar del 20% motivos marcados.

#### **2.5 Puntos y barra de colores**

**Stitch and Color Bar** Step - Color +

#### **Tipo de relleno**

**Satin Y** Punto satinado para formas estrechas

**PUNTO DE PUNTO de pespunte para formas más largas irregulares.** 

#### **Color • Color**

Para la regulación actual del color y atribución de otros colores en objetos de texto.

<u>7 anis 1938 - Anis 1939 - Anis 1939 - Anis 1939 - Anis 1939 - Anis 1939 - Anis 1939 - Anis 1939 - Anis 1939 -</u>

# **3 Primeros pasos en el programa Art-Design**   $\overline{\phantom{a}}$

**BERNINA ART** Iniciar el software de BERNINA-ART-Design haciendo un clic dobre.

 Abrir un motivo en el registro C:\My Designs\ART Design: Seleccionar el motivo y despué hacer un clic sobre "Open" (abrir).

**View Mode Toolba** Design View Artistic View Quedar en la vista modo diseño.

**Para visualizar mejor, aumentar el motivo o partes de él con el zoom.** 

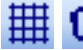

 $\mathbf{\boxplus}$   $\Box$  Hacer aparecer o desaparecer el retículo o bastidor.

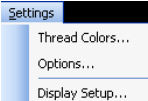

 Seleccionar el bastidor (p.ej. **255x145 ovalado**). **En el menú principal abrir "Regulaciones/opciones/bastidor"***.* 

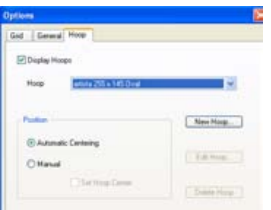

Confirmar la selección del bastidor con **OK**.

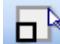

 Seleccionar el motivo. El motivo elegido aparece con 8 puntos de referencia y está marcado en color "magenta". Hacer un clic sobre la función **aumentar/ reducir del 20%.** Hacer un clic izquierdo: el objeto se reduce del 20%. Hacer un clic derecho: el objeto aumenta del 20%.

Memorizar el motivo bajo "Fichero", "Memorizar bajo…" y darle un nombre nuevo antes de exportarlo a la máquina de bordar computerizada.

Hacer un clic para enviar el motivo a la máquina de bordar computerizada. La casilla de diálogo **Bernina-Selección del aparato** aparece. Seleccionar su sistema de coser/bordar y hacer un clic sobre OK. Seleccionar el Stick USB de BERNINA para su máquina. Poner en marcha su máquina de bordar computerizada y bordar el motivo.

# **4 Información general**

#### **4.1 Bordar**

- Seleccionar muestras simples para tejidos finos.
- Muestras de tamaños grandes y muy tupidas son adecuadas para tejidos de medianos a pesados. – Los motivos pueden aumentarse/ reducirse, respectivamente escalarse, con el software.
- Hacer siempre un bordado de prueba sobre material similar.
- Si fuese necesario, adaptar el color, calidad del hilo, aguja, tupido, tensión del hilo, etc. al motivo.

#### **4.2 Diversos tipos de puntos para objetos de texto**

- Para objetos de texto puede seleccionarse entre punto de pespunte o punto satinado.

#### **4.3 Resultados perfectos con el hilo correcto**

- Para bordar prendas que se lavan frecuentemente, utilizar hilo de poliéster. Este hilo es muy robusto, de color permanente y adecuado para muchos propósitos de bordado.
- Para bordados finos es apropiado el hilo de rayón con brillo.
- Para efectos especiales puede Usted utilizar hilos metálicos (hilo de poliéster envuelto con fibras metálicas).
- Para coser con hilo metálico utilizar la aguja especial para metafilo 130/705 H-MET.

#### **4.4 Velo para bordar**

- Velo para quitar para practicamente todos los materiales.
- Velo recortable para la mayoria de los tejidos, también tejidos stretch.
- Utilizar entretela planchable para los tejidos con tendencia a desformarse o encogerse.
- Velos adhesivos con reverso de papel, para seda y jersey.
- Almidón para telas finas, suaves y tejidas sueltamente.
- Velos soluble en agua para tejidos voluminosos o tejidos entrelazados, también como refuerzo en tejidos finos junto con spray adhesivo.

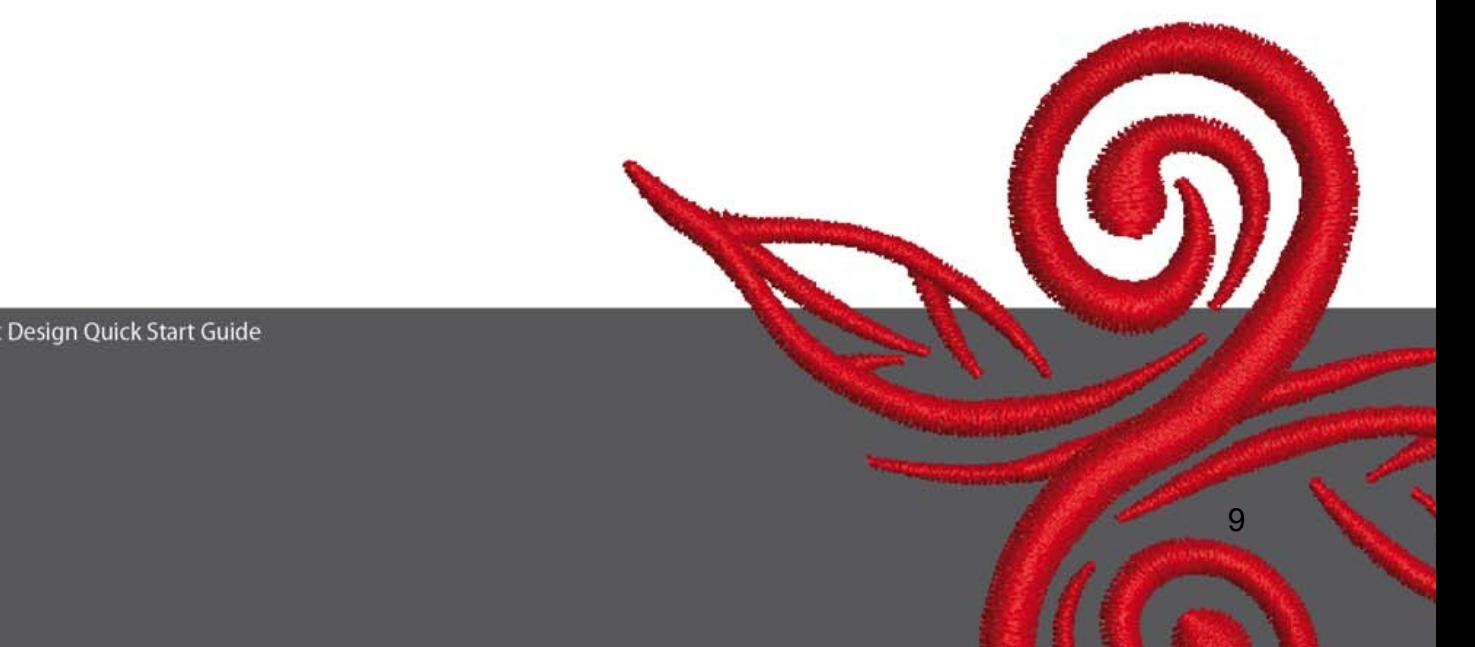

#### **4.5 Tensar el tejido**

- Determinar el centro y marcarlo.
- Abrir el bastidor aflojando el tornillo o abriendo el cierre del Jumbo Hoop.
- Colocar el patrón en el bastidor interno de manera que se puede leer la palabra BERNINA.
- Colocar el tejido debajo del bastidor interior y colocar el bastidor interior sobre el bastidor exterior.
- Las marcas en forma de flecha tienen que estar alineadas, una enfrente de la otra, apretar el bastidor interior dentro del exterior. Tener cuidado que el tejido no se estire/desforme. El tejido tiene que estar bien plano dentro del bastidor.
- Tensar el tejido dentro del bastidor, apretar el tornillo del bastidor.

BERNINA le desea buen divertimiento y satisfacción en el bordado. Visite las siguientes páginas Web y cargue más motivos atractivos para bordar **http://www.bernina.com** und **www.embroideryonline.com**

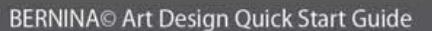